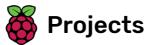

## **Guess the flag**

Create a flag quiz game to yourself and your friends!

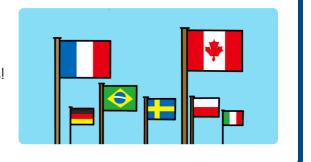

### Step 1 Introduction

In this resource, you will create a flag quiz to test yourself and your friends. In the quiz, six flags and the name of a country are displayed, and you have to click on the correct flag to match the country.

### What you will make

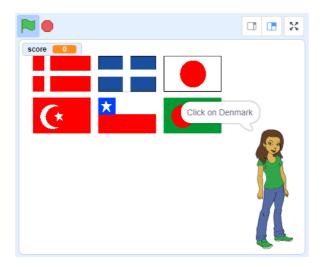

## a

### What you will learn

- How to broadcast a message and have other sprites respond
- How to select random items from a list

# What you will need

### Hardware

• A computer capable of running Scratch 3

#### **Software**

• Scratch 3 (either online (http://rpf.io/scratchon) or offline (http://rpf.io/scratchoff))

### **Downloads**

• Offline starter project (http://rpf.io/p/en/guess-the-flag-go)

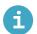

Additional notes for educators

You can download the resources for this project here (http://rpf.io/p/en/guess-the-flag-go).

You can find the **completed project here** (http://rpf.io/p/en/guess-the-flag-get).

Open the 'Guess the flag' Scratch starter project.

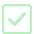

**Online:** open the starter project at **rpf.io/guess-the-flag-on** (<a href="http://rpf.io/guess-the-flag-on">http://rpf.io/guess-the-flag-on</a>). If you have a Scratch account, you can click on **Remix** in the top right-hand corner of the online editor to save a copy of the project.

Offline: open the starter project (http://rpf.io/p/en/guess-the-flag-go) in the offline editor.

If you need to download and install the Scratch offline editor, you can find it at **rpf.io/scratchoff** (<a href="http://rpf.io/scratchoff">http://rpf.io/scratchoff</a>).

Select the Costumes tab. You should see eight flags there.

Scroll to the bottom of the list of costumes, where there are two blank costumes. These costumes are there so you can add your own flags.

Click on the 'Your flag 1' costume, and change its name to the name of a country.

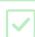

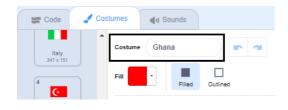

Draw that country's flag. Make sure your drawing is exactly the same size as the flag costume.

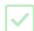

If you are stuck for ideas, you can find some flags on **this 'Flags of the world' web page (<u>https://www.countries-ofthe-world.com/flags-of-the-world.html)</u>.** 

Repeat this process for the second blank flag costume so that there are ten flag costumes in total.

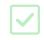

Here are the flags that act as examples in the 'Guess the flag' project, but you can choose any flags you like for your game.

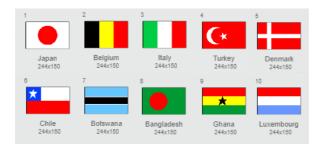

## Step 3 Create a list of flags

Click on the Code tab. There is a list called flags, where you store the names of the countries that your game has flag costumes for.

Add two more code blocks, one each for the other two flags you created, so there is a total of ten blocks that add all ten countries to the flags list.

If you press the green flag more than once, the countries get added to the list again, and the result is a list of 20 countries instead of 10.

Click the green flag and check that the countries appear in the list.

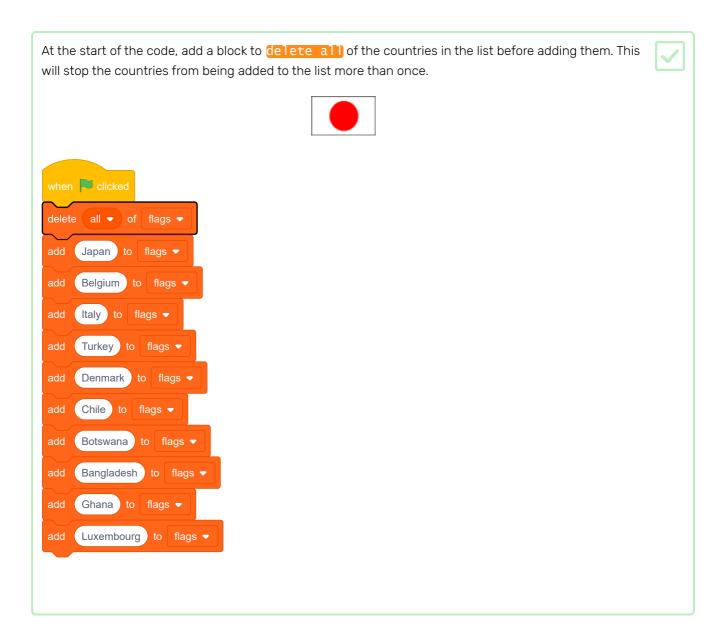

Next, make a custom block. A custom block is a special block with a name. The custom block you'll make will let you create a list of flags using only this one block instead of lots of blocks.

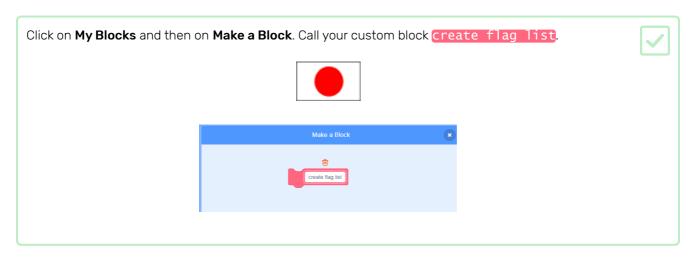

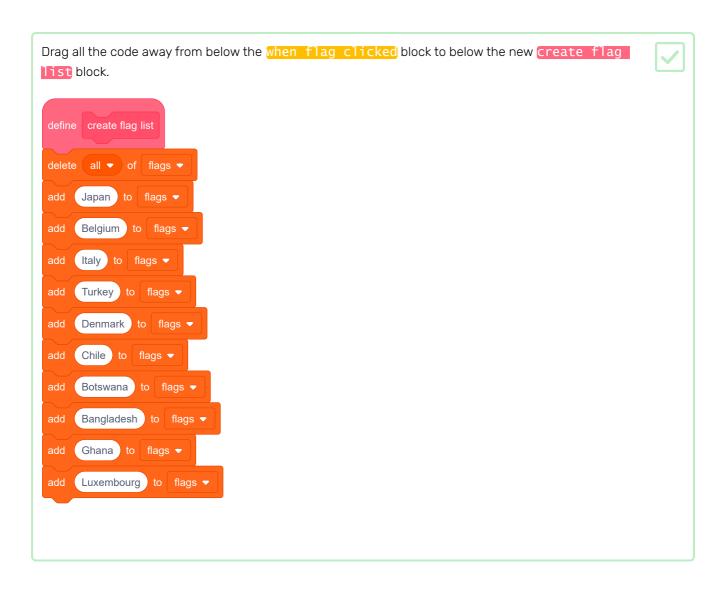

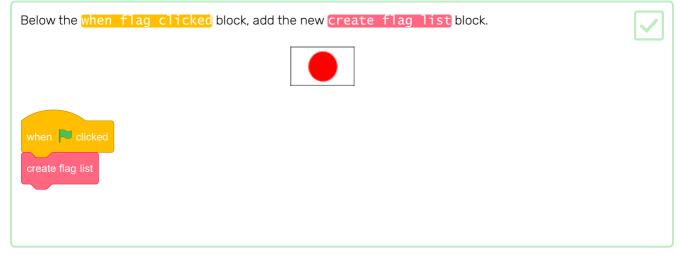

## Step 4 Choose random flags

For each round of the quiz, choose six random flags from the flags list to be the options.

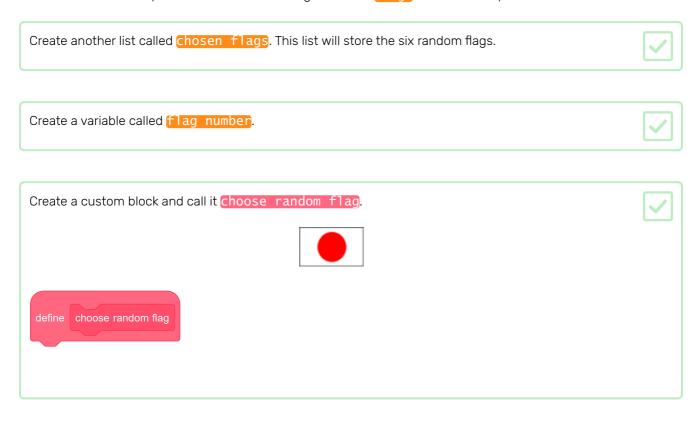

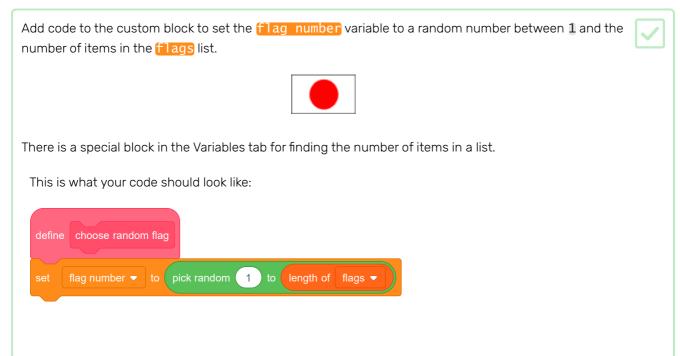

This block selects an item from a list by number:

```
item 10 ▼ of flags ▼
```

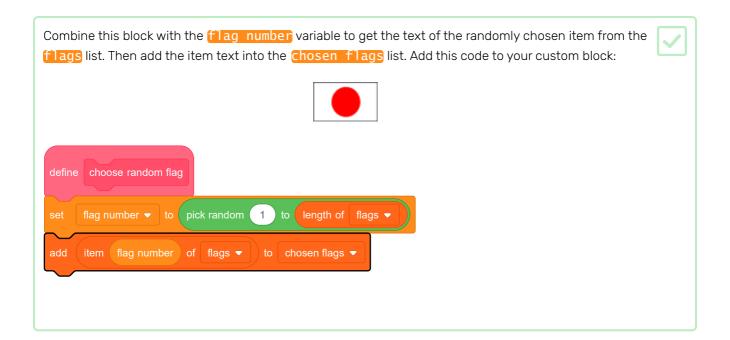

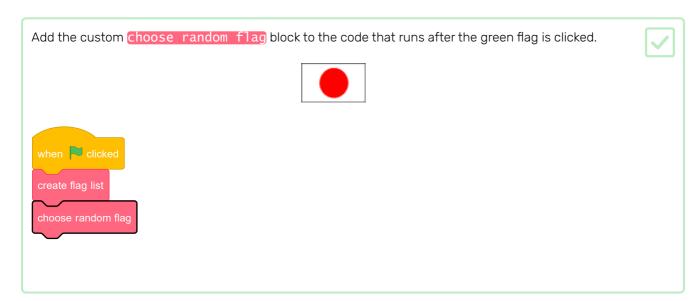

Test that your code works by clicking the green flag several times and checking that different countries are added to the **chosen flags** list every time. (If you have hidden the list, tick the box next to the list name to make the list visible.)

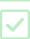

Can you see that, if you click the green flag lots of times, your **chosen flags** list quickly fills up with more than six items?

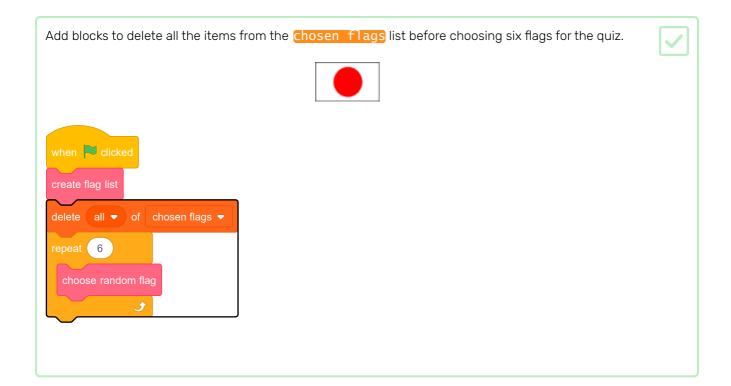

Test your code again by clicking the green flag several times and checking that the **chosen flags** list is filled with six countries each time.

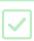

You might notice that sometimes the same country gets added to the list more than once.

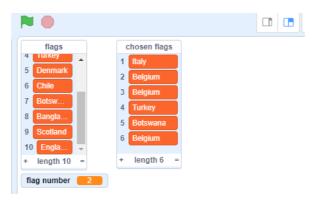

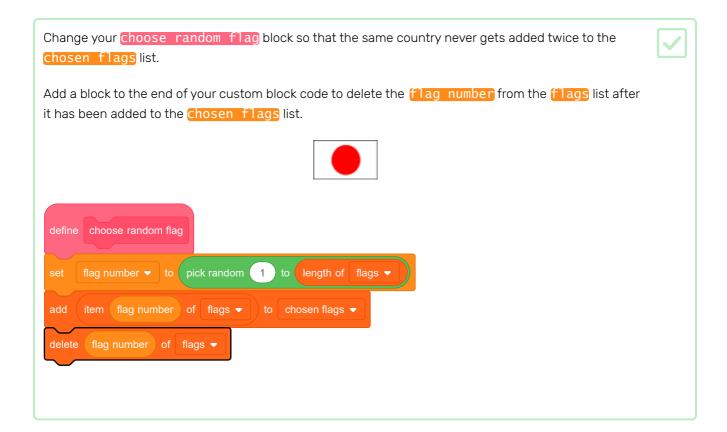

If you want to hide the lists and variables so that they don't take up space on the Stage, go to the Data section and unselect the boxes next to the list names or variable names. If you want to show the lists and variables again, just select the boxes.

## Step 5 Choose a correct answer

Now that you have a list containing six chosen flags, choose which of them will be the correct answer this time.

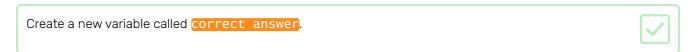

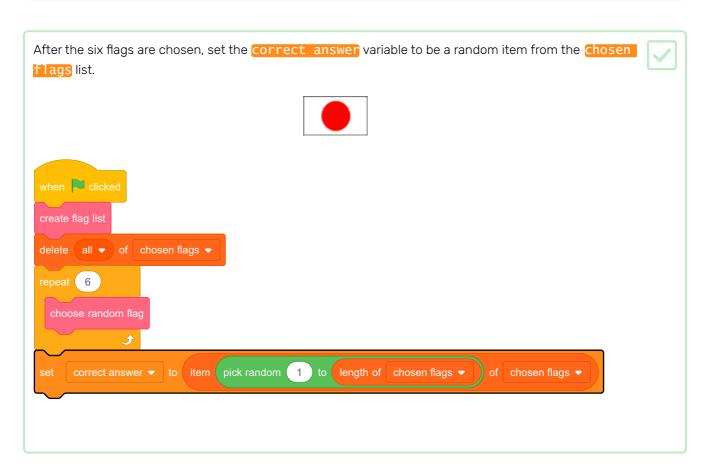

## Step 6 Show the flags

The person taking the quiz needs to see the pictures of the flags in the chosen flags list.

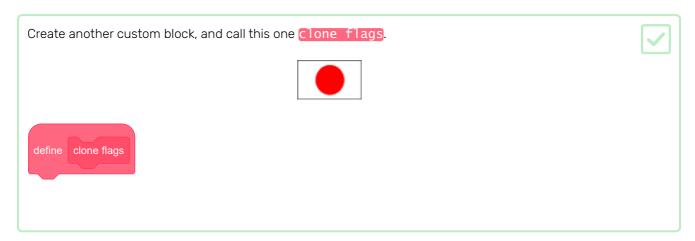

This custom block will clone the Flag sprite six times, once for each flag that should be displayed.

The first flag should be displayed in the top left-hand corner of the Stage.

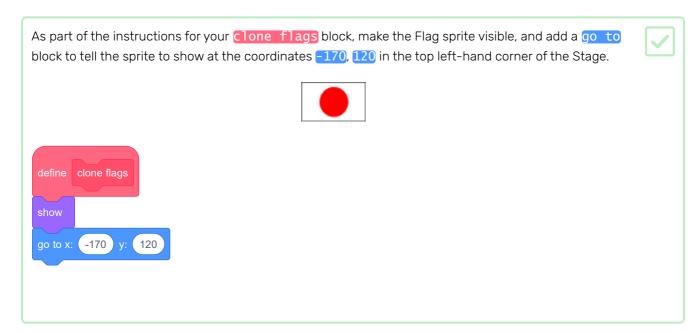

Below that code, add a loop that repeats six times.

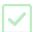

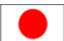

Inside the loop, add code blocks to switch the sprite's costume to the first flag in the <a href="https://chosen\_flags">chosen\_flags</a> list, and to clone the sprite. Then, add code blocks to delete the first flag from the list, and to add <a href="https://chosen\_flags">110</a> to the <a href="https://chosen\_flags">Coordinate to move the sprite to the position of the second flag.

This is what your code should look like:

```
define clone flags

show

go to x: -170 y: 120

repeat 6

switch costume to item 1 of chosen flags 
create clone of myself 
delete 1 of chosen flags 
change x by 110
```

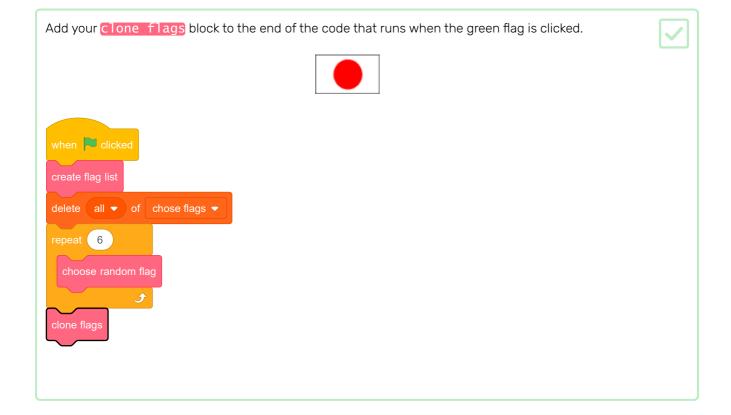

Run your code. Notice that the different flags appear, but some are cut off by the edge of the Stage.

Instead of putting all six flags in one row, make two rows of three flags.

Add some code inside the repeat loop of the clone flags block to move the Flag sprite down a row if there are three flags left in the chosen flags list. You can the sprite move down a row by using another go to block and keeping the 🛭 coordinate the same as the starting point, but decreasing the  $\sqrt[n]{}$  coordinate to move downwards. -170 repeat 6 switch costume to item 1 1 of chosen flags change x by 110 length of chosen flags --170 y:

Click the green flag and check that the flags display in two rows.

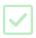

It looks like the last flag is displayed twice. This is because the original Flag sprite is still visible at the end.

Add a <u>nide</u> block at the end of the code inside the <u>clone flags</u> block to hide the original sprite.

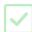

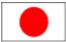

If you want to, you can try making the flag sprites appear one by one or playing a sound (a pop, for example) each time a flag appears.

Let's ask the player to name the flag for a particular country.

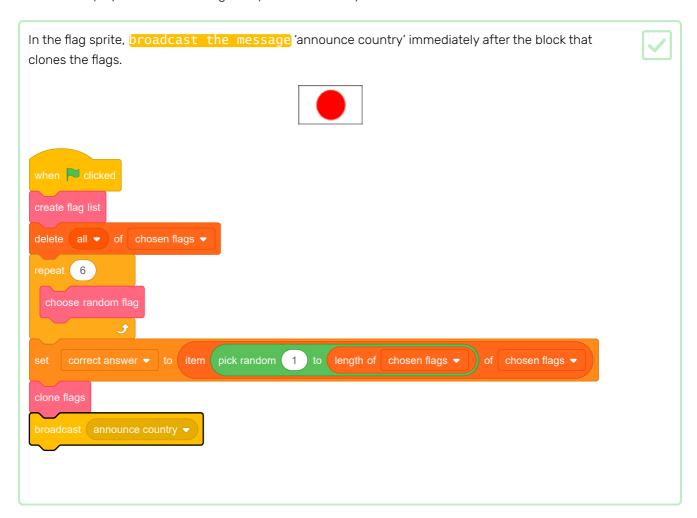

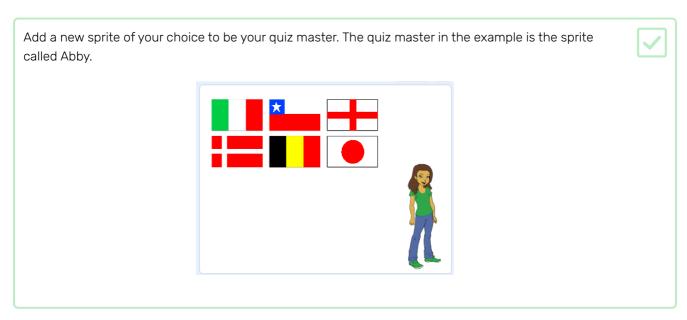

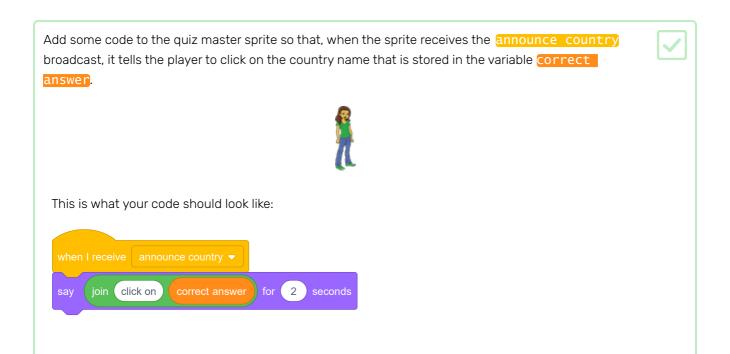

### Step 8 Check the answer

Your sprite now asks the player to click on the correct flag. Then the game needs to check whether the flag that was clicked is the right answer.

Go back to the Flag sprite code, and add a block to start a new section of code that will run when this sprite is clicked.

Then your quiz needs to check whether the costume name of the Flag sprite that was clicked is the same as the correct answer.

Add code to say 'Correct' if the costume name of the Flag sprite is the same as the correct answer variable, or to say 'Sorry, that was wrong' if the name and the variable are not the same.

You can use this useful block here as well.

Item 10 of flags 

This time, combine it with a costume name block to get the name of the current Flag sprite costume.

This is what your code should look like:

when this sprite clicked

if costume name ecorrect answer then

say Correct for 2 seconds

else

say Sorry, that was wrong for 2 seconds

Press the green flag and test your code twice: once by picking the correct flag, and once by picking an incorrect one. Check that the right message appears depending on whether you give the right or wrong answer.

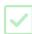

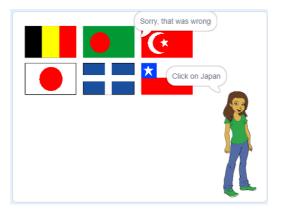

## Step 9 Add a score

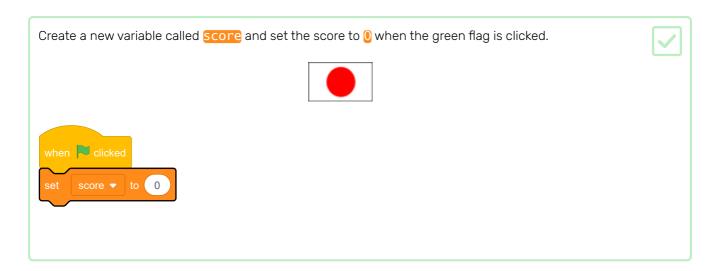

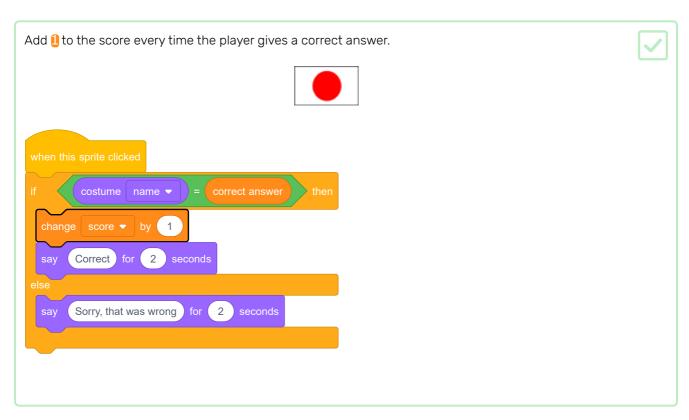

### Step 10 Start a new round

At the moment there is only one round in the quiz, so the quiz doesn't last long. You are going to set up multiple rounds.

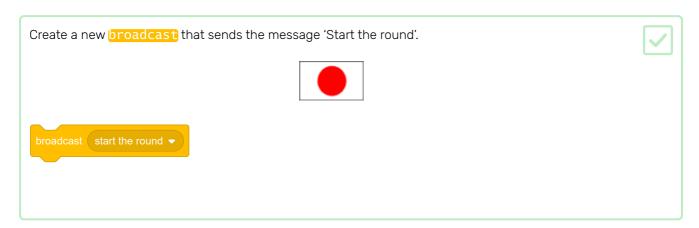

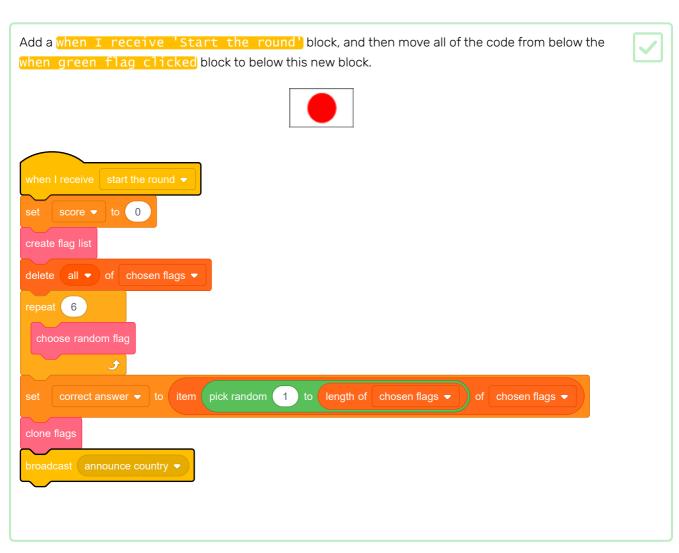

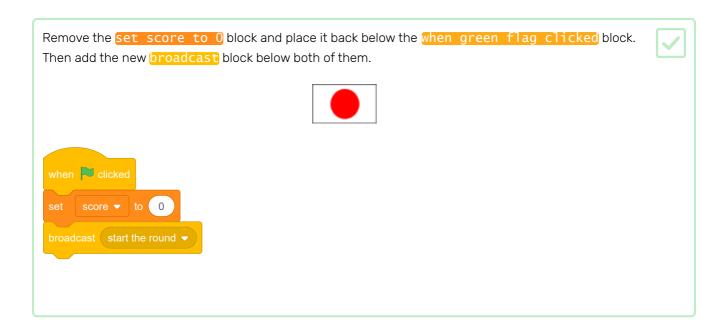

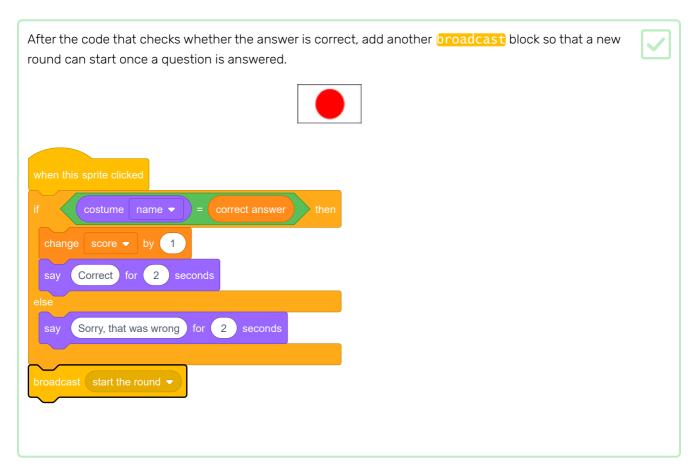

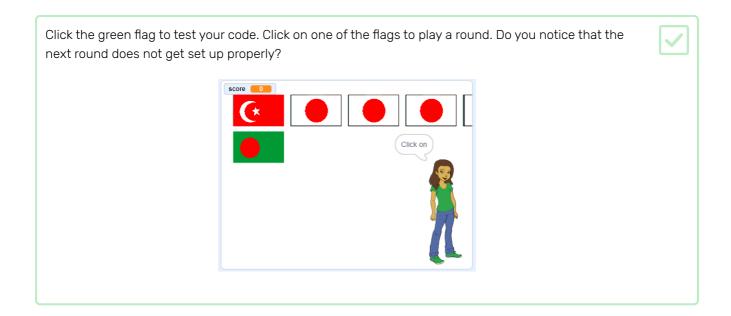

This is because before the game starts another round, the game needs to first clear up the cloned flags.

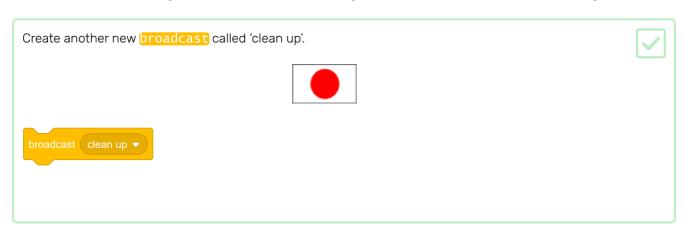

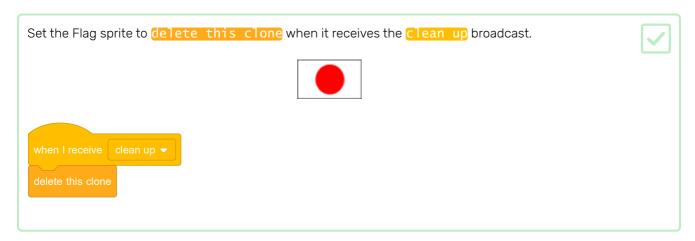

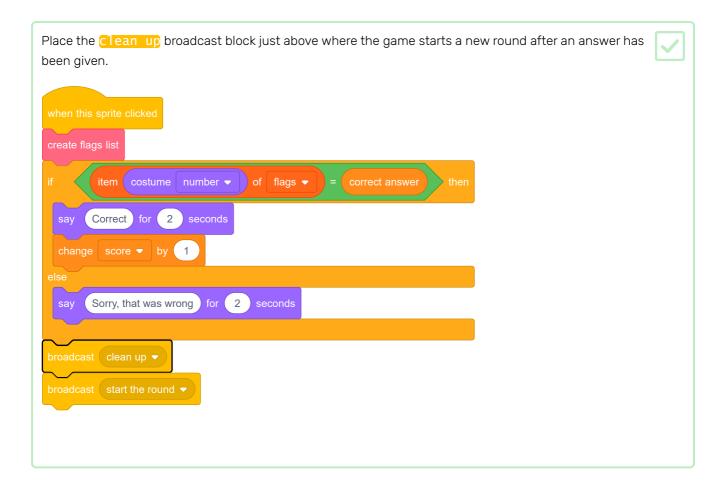

Test your code again and check that you can play multiple rounds, and that your score increases as you get answers correct.

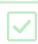

Make sure you hide the **correct** answer variable so the player can't see it!

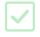

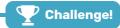

### Challenge: improve the game

- Add a fixed number of rounds and then tell the player the percentage of rounds in which they gave the correct answer.
- Store the high score.
- Add a timer for each round to force the player to give their answer quickly.
- Add more flags to make the game more challenging.
- If the player clicks on an incorrect flag, have the game remove that flag and give the player another chance to answer correctly before the next round begins.
- Make the game into a two-player quiz where players take turns to guess, and their scores are recorded separately.

## Step 11 What next?

Try the Line-up (https://projects.raspberrypi.org/en/projects/lineup?utm\_source=pathway&utm\_medium =whatnext&utm\_campaign=projects) project, where you will make a game of hide-and-seek and learn how to stamp sprites and use coordinates to position them in rows.

You have to find the right sprite amongst all these characters before your time runs out.

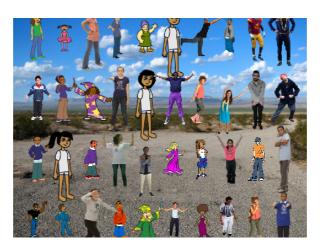

Published by Raspberry Pi Foundation (<a href="https://www.raspberrypi.org">https://www.raspberrypi.org</a>) under a Creative Commons license (<a href="https://creativecommons.org/licenses/by-sa/4.0/">https://creativecommons.org/licenses/by-sa/4.0/</a>).

View project & license on GitHub (<a href="https://github.com/RaspberryPiLearning/guess-the-flag">https://github.com/RaspberryPiLearning/guess-the-flag</a>)